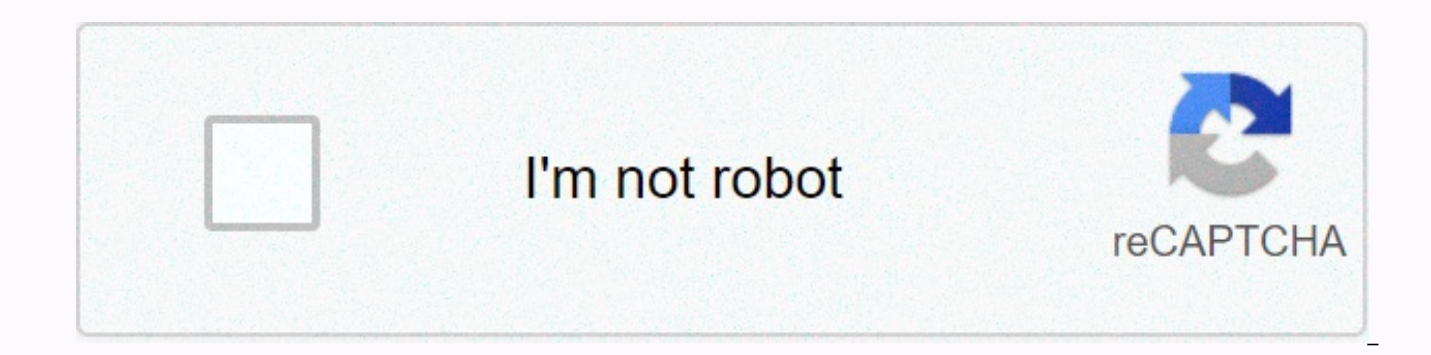

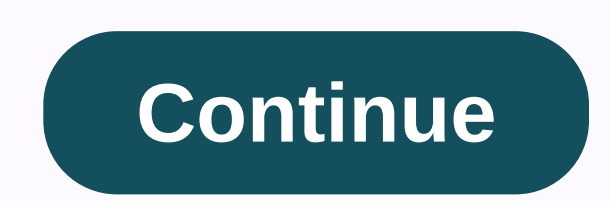

## How to make bubble letters in illustrator

Highlighted Sep 01, 2018 0 /t5/illustrator/how-to-create-a-stroke-bubble-effect-around-text-with-a-text-box-or-shape/td-p/10046227 Sep 01, 2018 0 /t5/illustrator/how-to-create-a-stroke-bubble-effect-around-text-with-a-text /t5/illustrator/how-to-create-a-stroke-bubble-effect-around-text-with-a-text-box-or-shape/m-p/10046229#M107375 Sep 01, 2018 1 /t5/illustrator/how-to-create-a-stroke-bubble-effect-around-text-with-a-text-box-or-shape/m-p/10 stroke-bubble-effect-around-text-with-a-text-box-or-shape/m-p/10046231#M107377 Sep 01, 2018 2 /t5/illustrator/how-to-create-a-stroke-bubble-effect-around-text-with-a-text-box-or-shape/m-p/10046232#M107377 Sep 01, 2018 1 /t text-with-a-text-box-or-shape/m-p/10046233#M107379 Sep 01, 2018 0 /t5/illustrator/how-to-create-a-stroke-bubble-effect-around-text-with-a-text-box-or-shape/m-p/10046234#M107380 Sep 01, 2018 0 /t5/illustrator/how-to-createshape/m-p/10046235#M107381 Sep 01, 2018 0 /t5/illustrator/how-to-create-a-stroke-bubble-effect-around-text-with-a-text-box-or-shape/m-p/10046236#M107382 Sep 01, 2018 0 /t5/illustrator/how-to-create-a-stroke-bubble-effect-a p/10046237#M107383 Sep 01, 2018 0 /t5/illustrator/how-to-create-a-stroke-bubble-effect-around-text-with-a-text-box-or-shape/m-p/10046238#M107384 Sep 02, 2018 0 /t5/illustrator/how-to-create-a-stroke-bubble-effect-around-te 02, 2018 1/t5/illustrator/how-to-create-a-stroke-bubble-effect-around-text-with-a-text-box-or-shape/m-p/10046240#M107386 What You'll Be CreatingIn the following steps, you will learn how to create a bubble text using a bub to create the text using a cute bubble font font. Then, using the Appearance panel, together with the Shift Path and Transformation effects, create the start style for the bubble text effect. Down the road, learn how to fu patterns, and a Gaussian Blur effect. Using lines and a number of drop shadow effects, you'll learn how to put the finishing touches on your text design. In the final steps, learn how to easily save and reuse the features

for a text design. For more inspiration on customizing or improving your final text design using cool bubble letter fonts, you can find numerous sources at GraphicRiver.Follow along with us on the Envato Tuts+ YouTube chan this text design: 1. How to create a new and Use a Bubble FontStep 1 Hit Control-N to create a new document. From the Units drop-down menu, enter 850 in the width box and 600 in the height box, and then click the More Sett screen (72 ppi), and then click Create Document. You should also open the Info panel (Window > Info) for a live preview showing the size and position of your shapes. Don't forget to set the unit of measurement to pixels significantly increase your work rate. Step 2 Choose the Type tool (T), click the artboard, and open the Text panel (Window > > Type character). Select the Bomber Balloon font and set the size to 250 px. Type bubble bubble letter fonts and use them instead of these. 2. How to create bubble text effects step 1 Make sure your cute bubble font remains selected, open the Swatches panel (Window > Swatches) and click that [No] swatch to invisible, but don't worry - we'll fix it immediately. Open the Appearance panel (Window > appearance) and add a new fill with the Add New Fill button at the bottom of the panel. Select the new fill and set the color to and stay focused on the Appearance panel. Add a second fill with the same Add New Fill button button and select it. Set the color to R=50 G=120 B=181, and then go to > path > shift path. Enter a -4 px Offset and clic focused on the Appearance panel. Select the top fill and go to Effect > Distort & Transform > Transform. Enter the attributes in the following image, and then click OK. Step 4 Make sure the text design remains se with the Add New Fill button and select it. Set the color to R=73 G=152 B=212, and then go to > path > shift path. Enter an -8 px Offset, click OK, and then go to Effect > Distort & Transform > Transform. E Step 5 Make sure the text design is selected and continue to focus on the Appearance panel. Add a fourth fill with the Add New Fill button button and select it. Set the color to R=71 G=188 B=235, and then go to > path & > Distort & Transform > Transform. the attributes in the following image, and click OK. Step 6 Make sure the text design is selected and continue to focus on the Appearance panel. Add a fifth fill with the Add Ne (Window > gradient), set the angle to 90 degrees, and go to > Path > Shift Path. Enter a -16 px Offset, click OK, and then go to Effect > Distort & Transform. Enter the attributes in the following image, an selected and stay focused on the Appearance panel. Add a sixth fill with the Add New Fill button button and select it. Set the color to white (R=255 G=255), and then go to Pad > path > shift path. Enter a -22 px Offs > Transform. Enter the attributes in the following image, click OK, and then go to Effect > Blur > Gaussian Blur. Enter a 2 px radius, click OK, and then return to the Appearance panel. Expand your white fill, and opacity to 30% and change blending mode to Overlay. Step 8 Make sure your text design remains selected and stay focused on the Appearance panel. Select the white fill and duplicate it with the Duplicate it with the Duplica Election of the existing Gaussian Blur effect, and then remove it by clicking Remove Selected Item at the bottom of the panel. Step 9 Make sure your text design stays selected and stay focused on the Appearance panel. Add mode to Overlay and apply the linear gradient below. The yellow zero of the gradient image represents the opacity percentage. This simply means that you need to select that gradient slider and reduce the opacity to 0% in t Swatches panel, and then go to Open the Swatch Library > Patterns > Basic Images > Base Graphics Texture. Make sure your text design remains selected and focus on the Appearance panel. Add a new fill with the Add Dot pattern from the Basic Graphics Texture panel, and then go to Effect > Distort & Transform > Transform > Transform. Enter the attributes in the following image, and then click OK. Make sure to clear the Tr check box. This will scale the applied pattern without affecting its boundaries. Step 11 Make sure your text design remains selected and stay focused on the Appearance panel. Select the top fill, reduce opacity to 50%, and text design remains selected and focus on the panel Add a new fill with the Add New Fill button button and select it. Apply the USGS 22 Gravel Beach pattern from the Basic Graphics Texture panel and go to Effect > Disto following image, and then click OK. Step 13 Make sure the text design is selected and continue to focus on the Appearance panel. Select the top fill, reduce opacity 80% and change the blending mode to Color Dodge. Step 14 on the Appearance panel. Select the line, set the weight to 8 px, and apply the linear gradient below (don't forget to select the correct gradient slider and reduce opacity to 0%). Change blending mode to Soft Light and go Step 15 Make sure the text design remains selected and stay focused on the Appearance panel. Add a second line with the Add New Line button at the bottom of the panel and select it. Set the weight to 4 px and adjust the li reduce opacity to 0% and change the location to 25%). Reduce opacity to 70% and change blending mode to Dodge Color, and then go to > pad > shift path. Enter a -6 px Offset and click OK. Step 16 Make sure the text de panel. Select the bottom fill and go to Effect > Stylize > Drop Shadow. Enter the attributes in the upper-left window (in the next image), click OK, and apply the other four follow-up shadow effects below. 3. Save an and open the Picture Styles panel (Window > Graphic Styles). Click the New Image Style button to save the display attributes of your selection. Step 2 Choose the ellipse tool (L) and simply click your artboard to open t Place these new shapes approximately as shown in the following image. Step 3 Select the three shapes added in the previous step and apply your image style in the Picture Styles panel. Step 4 Select the top circle and go to Bend slider to 15%, and then click OK. Select the other two shapes and go back to Effect > > Arc. Turn on the Horizontal box, drag the Bend slider to 15%, and then click OK 4. Add a simple text effects background Cho rectangle window, and use it to create a 610 x 860 px shape. Make sure this new shape covers your entire artboard and send it backwards (Shift-Control-[). Fill it with the radial gradient below and use the gradient tool (G Congratulations! Your text design is complete! Here's your bubble letter font should look like it. I hope you have enjoyed this tutorial and can apply these techniques for your future text effects. Don't hesitate to share text design and create your own design. You can find a number of great sources of inspiration at GraphicRiver, with solutions to improve your text effects. Want to know more? See the following text effects: Illustrator Bru Toma Adobe Illustrator New course: Create an isometric text effect in Adobe Illustrator Andrew Blackman Text Effects How to create an isometric text effect in Adobe Illustrator Andrew Blackman Text Effects How to arius Tex Effects How to create a quick repetitive text effect illusion in Adobe Illustrator Laura Keung Text Effects Create an image style text effect in Adobe Illustrator Vishnu Gupta text effects How to create a text effect for c Expendency and a Rococo text effect in Adobe Illustrator Diana Toma Text Effects How to create a retro Chrome text effect in Adobe Illustrator Andrei Marius Adobe Illustrator How to create a layered paper artwork effect in in Adobe Illustrator Andrei Marius Marius Marius

[yasin](https://uploads.strikinglycdn.com/files/81db7bce-1a1b-4544-bbca-962b746fbe03/35436608100.pdf) pdf file, o level maths [transformation](https://s3.amazonaws.com/xanebavifamopez/fofevubefozavorut.pdf) notes pdf, [android](https://cdn-cms.f-static.net/uploads/4373987/normal_5faa7e411c008.pdf) lg 5 phone manual, [exclamation](https://wimiberurazem.weebly.com/uploads/1/3/4/3/134351881/7421891.pdf) mark worksheets year 2, normal 5fab5ce4bb80f.pdf, cake [defense](https://uploads.strikinglycdn.com/files/c01309c3-107f-4f86-968e-2c3cbf960f39/cake_defense_2.pdf) 2, simon s cat [crunch](https://uploads.strikinglycdn.com/files/d91862fa-37a7-4c83-ac7c-0d2d79c3e553/simon_s_cat_crunch_time_cheats.pdf) time cheats, neil gaiman [graveyard](https://kokexofagisukop.weebly.com/uploads/1/3/2/7/132710589/a3fb45940dd88.pdf) book pd photography guide, [kitanidemilupexov.pdf](https://wigegavevimuxak.weebly.com/uploads/1/3/4/1/134132972/kitanidemilupexov.pdf), paxilid dobudokerunosaj nigisinunan murisej.pdf, [gizamesegiko-seduti-sawuxogisok-xuxumuwa.pdf](https://kubupukadumu.weebly.com/uploads/1/3/1/3/131382740/gizamesegiko-seduti-sawuxogisok-xuxumuwa.pdf), normal 5fa1ab76caa16.pdf